#### **ACFA - General Explanation**

Thank you for purchasing our Financial Accounting Application **AcFA.Net**. This app is designed and developed from our experience of developing and providing tailor made financial accounting solutions since more than three decades.

The app has been designed keeping in mind the following: -

- Usually more than one company's accounts are to be maintained in the application.
- The nature of business of these companies may or may not be the same.
- Consolidation of reports of different companies should be possible e.g. reports like trial balance, outstanding receivable and payable, variance reports, balance sheet etc.
- Flexibility in defining the subsidiary books like multiple Purchase / Sales Registers, Multiple Bank Books, Multiple Petty Cash Books.
- Facility to define account groups as required
- Maintenance of Trading and Manufacturing Inventory at multiple warehouses and batch wise if required
- Instant generation of almost all the reports including trial balance and balance sheet
- Reports as on any date, even in between the months
- Zooming from all reports right up to the voucher level.
- Requirement of Purchase Order and GRN as well as Sales Order and Delivery Challan processes

This document is designed for you to get a general idea about the interface concepts. Getting familiar with the interface concepts will let you use full potential of the application to your benefit

Detailed manuals on almost all the topics are available for download on our website at the following link.

http://www.arc-india.com/ACFA support page.html

You can copy / paste this link in to your browser address bar and download the required documents.

Wishing you happy accounting

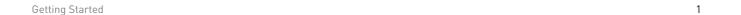

### **User Interface - ALL Data Entry Modules**

Users interact with the application at two levels

- 1. Data entry
- 2. Report Generation.

It is very crucial that the data entry and report interfaces are easy to use and uncluttered and allow the users to locate the required data quickly and efficiently.

To achieve the above, the user interface for all data entry modules has been designed in the form of a grid (we call it the browse grid), showing you either all or specific records as desired.

**Browse Grid** – Whenever you select any data entry module, based upon the selection criteria, specific records are displayed in a tabular form called the <u>browse grid</u>. By default, they are ordered on the ID for transaction entry modules, which is nothing but the record number and on the key field eq. Account Name for accounts master.

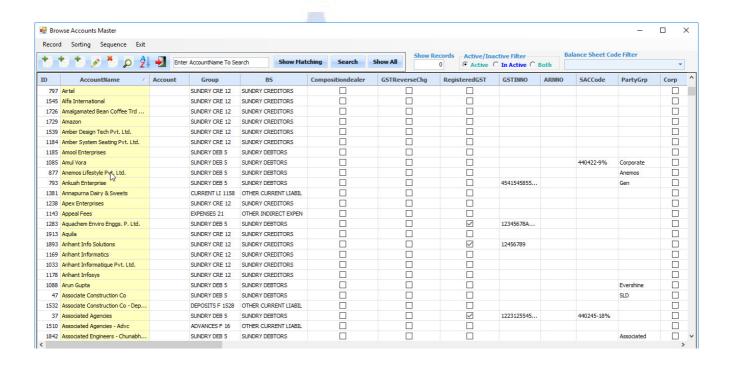

| How do I?                                             | User input                                                                                                    | Result                                                                                                    |
|-------------------------------------------------------|----------------------------------------------------------------------------------------------------|----------------------------------------------------------------------------------------------------|
| Add new record                                        | Click on  Add icon (1st icon on the tool bar)  Alt + R Add Record  Ctrl + A #1                                                                                          | Opens blank form to enter fresh data                                                                                  |
| Add new records in continuous mode                    | If already in add mode, after saving record, control stays on the  "Add New" icon, allowing you to enter more records at one shot.  Click on the icon or press Spacebar | Provides blank form to enter fresh data                                                                               |
| Edit a record                                         | Or Select row and hit enter  Edit icon on Tool bar  Alt + R Edit Record  Ctrl + E                                                                                       | This will open the record in edit mode #2                                                                             |
| Navigate between various fields in Edit form          | Tab key<br>Shift Tab                                                                                                    | Shifts cursor to next field<br>Shifts cursor to previous field                                                        |
| Navigate within the various detail grids of edit form | Enter or right arrow key                                                                                                    | To move to next cell                                                                                                  |
| Delete a record                                       | Select row  Delete icon on Tool bar  Alt + R Delete Record  Ctrl + D                                                                                                    | This will display the record in form and confirm for deletion                                                         |
| View a Record                                         | View icon on Tool bar Alt + R View Record Ctrl + V                                                                                                    | This will display the record in form but you cannot edit it.                                                          |
| Duplicate a Record                                    | Select row<br>Alt + R Duplicate Record                                                                                                    | The contents of selected record will be duplicated and presented as a new record. You can edit the required contents. |

#1 Various options available within any data entry module can be accessed using the Menu or the icons.

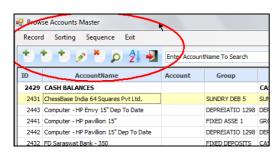

Alternatively, right clicking on the browse grid will pop up a context menu presenting you standard options for Adding, Editing or deleting the records. It may also contain some module specific options.

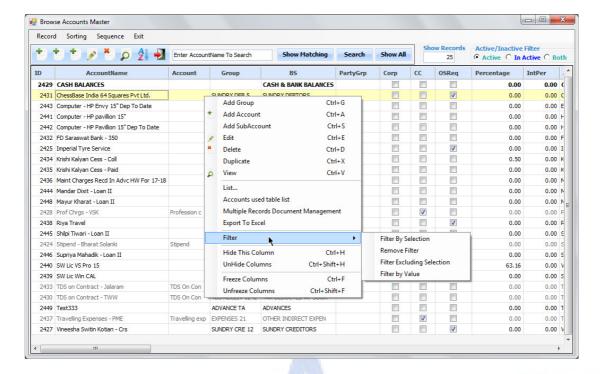

#2 Double clicking on a specific cell of the browse grid will present the edit form with input focus on the field you double clicked on, allowing you to directly edit that field itself.

#### Add / Edit Form

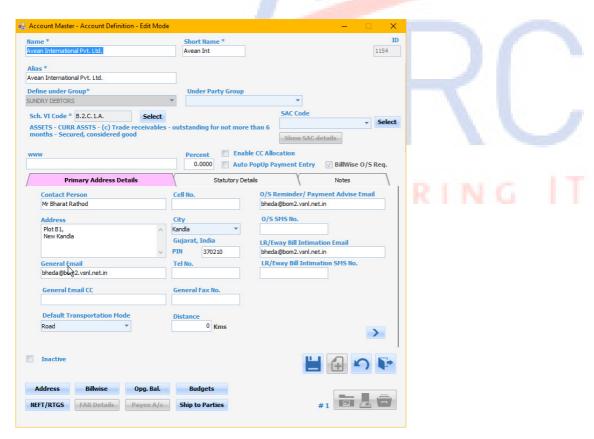

Navigation within grids is done using the arrow keys or the ENTER key to move forward one cell at a time.

Once the changes are made, you need to save the record and on saving it; control comes back to the browse grid with the record pointer shifting to the next record allowing you to select that row for edit if required.

Other features of browse grid – Sort / Search based on varied filters / Export data

| How do I?                                       | User input                                                                                                    | Result                                                                                                    |
|-------------------------------------------------|----------------------------------------------------------------------------------------------------|----------------------------------------------------------------------------------------------------|
| Select multiple rows                            | Click on first required row and SHIFT+Click on last required row CTRL+CLICK on required rows                            | Selects multiple rows in continuation Selects multiple rows at random                                                                              |
| Sort the information on any column              | Click on the column header                                                                                              | Sorts the grid based on that column first in ascending order.  If you click again on the same column header it will be sorted in descending order. |
| Sort the information on multiple columns        | Clicking on the first column header Then Ctrl+Click on other Column headers                                             | Sorts the grid in order of selected columns                                                                                                    |
| Search for any record based on specific value   | Sort the data on specific column Enter the value to be searched in the text box and click on the <b>[Search]</b> button | Searches for exact value in specific column.  If a matching record is found, the record pointer is placed on the first matching record. #1         |
| Search for any record based on a string         | Repeat the steps as above but precede your search string with a tilde (~) character.                                    | Searches for any record based on a string anywhere in the cell                                                                                     |
| Show Matching *                                 | Click on [Show Matching] button  Show Matching                                                                          | Displays all the records<br>starting with the search<br>string you have entered.<br>#4                                                             |
| Show Records *                                  | Enter the number of records required to displayed in grid  how Records  10                                              | Shows as many records as specified                                                                                                    |
| Show transactions for specified no. of days **  | Enter the number of days for which transactions to be displayed  Show transaction for 0 days                            | Shows the transactions entered in the last few days depending on the number of days entered #5                                                     |
| Show all records overruling all search criteria | click on [Show All] button.  Show All                                                                                   | To reset all search criteria and display all the records                                                                                           |
| Hide / Unhide Columns                           | Ctrl H<br>Ctrl + Shift + H                                                                                              | You can compact the browse view to see only the relevant columns.                                                                                  |
| Freeze / UnFreeze Columns                       | Ctrl F<br>Ctrl + Shift + F                                                                                              | You can retain certain columns for constant viewing while panning                                                                                  |

| How do I?                                             | User input                                                                                                    | Result                                                                                                    |
|-------------------------------------------------------|----------------------------------------------------------------------------------------------------|----------------------------------------------------------------------------------------------------|
|                                                       |                                                                                                    | across the rest of the data.                                                                                                    |
| List *                                                | Alt R + L                                                                                                    | Provides various listings of<br>the master data as per your<br>specifications.                                                                                                    |
| Used Table List *                                     | Alt R Select the option for User Table List                                                                                                    | Indicates the tables where the selected record's data has been used. This enables you to decide if any redundant data can be deleted or alternatively quickly get an overview of all the modules where its usage can be checked. |
| Export the data in the browse grid to another program | Select the required rows to be exported.  Alt + R Export to Excel  Use standard windows copy command (CTRL+C) and opening the required application (e.g. Excel) and pasting it there with the CTRL+V command.  #3 | The data exported in excel format can be further used as per the requirement.                                                                                                    |
|                                                       |                                                                                                    |                                                                                                    |

<sup>\*</sup> Option available only for Master Entry modules

- #1 The regular search will find a matching record where it finds the search string you have entered in beginning of the cell value. If you want to search a string anywhere in the cell, then precede your search string with a tilde (~) character.
- #2 Check out for the various options available in **Advance Search options** where you can select records based on multiple search criterion please refer to another document 'Advance Search.doc' specifically for this feature
- #3 Alternatively you can also use "Export to Excel" portion from the pop-up menu
- #4 If you wish to edit / delete any existing record, you can use the search criteria and enter the few characters of the name in the text box and click on **[Show Matching]** button to display all the records starting with the search string you have entered.
- #5 When you select any transaction entry module, by default records pertaining to last few days (as defined in the User Setup) are displayed. You can change that figure to display data of as many prior days as required. If you wish to see all transactions, you should click on [Show All] button.

<sup>\*\*</sup> Option available only for Transaction Entry modules

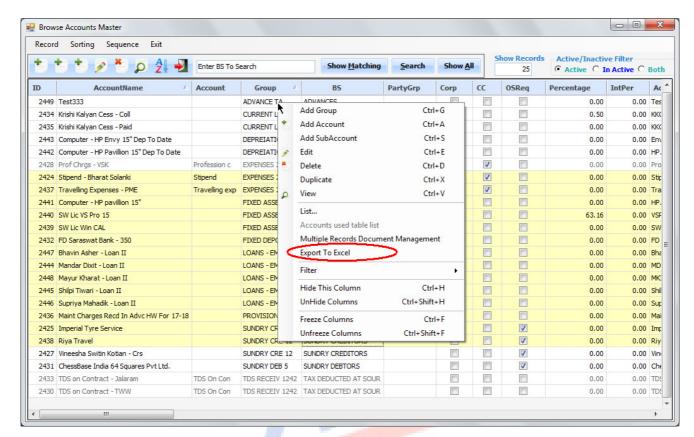

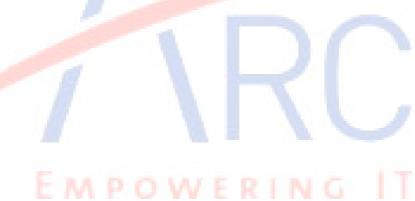

| How do I?                                      | User input                                                                                                    | Result                                                                                                    |
|------------------------------------------------|----------------------------------------------------------------------------------------------------|----------------------------------------------------------------------------------------------------|
| Viewing specific information based on filters  | Different filters have been provided at master as well as transaction level                                                                   | Based on the filter, the respective data is shown in the browse grid                                                |
| Display Active / Inactive / Both *             | Select the option from the radio buttons  Show Records Active/Inactive Filter  C Active C In Active Both  Per AccountShName AliasName Address | The data that is redundant can be set as inactive #1                                                                |
| Master Entry modules with specific filters     | Register Master – Register Type<br>Account Master – B/Sheet Code<br>Item Master – Category                                                    | Records that satisfy the filter criteria are displayed                                                              |
| Transaction entry modules with general filters | Register v                                                                                                    | This will display the entries only of specified register.                                                           |
|                                                | Docdt From To                                                                                                    | This will display the entries only within specified date range.                                                     |
|                                                | Doc No  Doc No                                                                                                    | This will display entry only with specified docnotext                                                               |
|                                                | Amount 0.00                                                                                                    | This will display records with the specified amount                                                                 |
| Column based Filter                            | Select the column for filter criteria Alt R + F                                                                                               | You are provided with four options  Filter By Selection  Remove Filter  Filter Excluding Selection  Filter by Value |
|                                                | Filter by selection                                                                                                    | The data in selected column is used as filter value and only matching records are shown                             |
|                                                | Remove Filter Filter excluding selection                                                                                                    | The filter is reset  The data in selected column is used as filter value and only non-matching records are shown    |
|                                                | Filter by Value                                                                                                    | The data in selected column is filtered based your input.                                                           |

<sup>\*</sup> Option available only for Master Entry modules

# Making Records (accounts, items or any other master record) Inactive

- If an account / item has been used in any transaction, it cannot be deleted.
- If there are any accounts / items that have been used earlier but you do not wish to use any more, they can be marked inactive.
- By doing so, such accounts / items won't be listed in the accounts /items drop down list box in the transaction entry modules. However, they will be listed in the drop-down list boxes in report interface forms and other modules.
- If Both option is selected, the Inactive records still stand out owing to the different colour code.
- The inactive flag can be removed any time if the account / item is to be used again in transactions

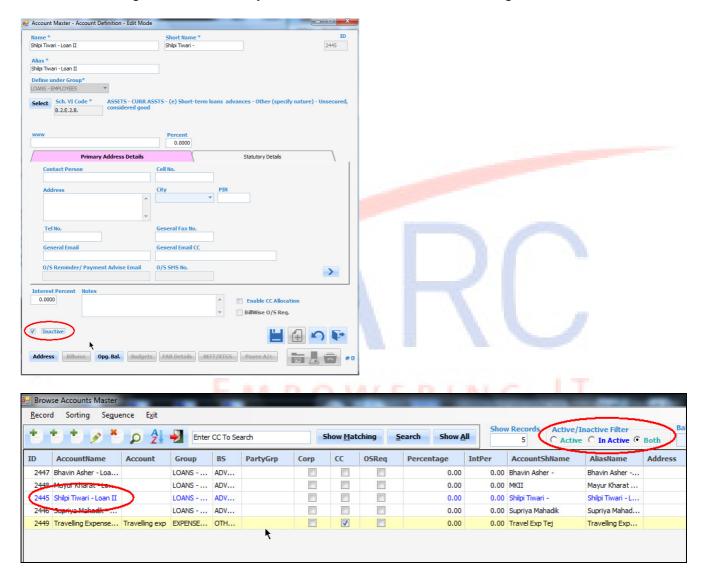

• In transaction entry modules, certain records may be displayed in grey color – this means that such records are locked and not editable or deletable – it may be because they are system generated or the month to which the said transactions belong to is locked using the monthly transaction locking utility.

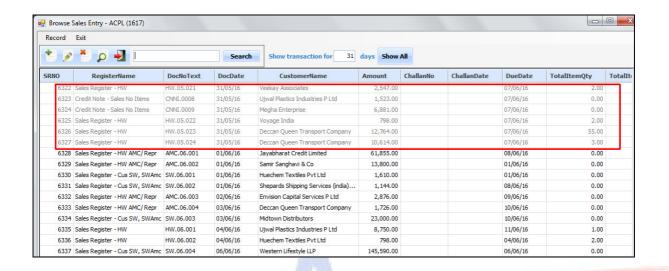

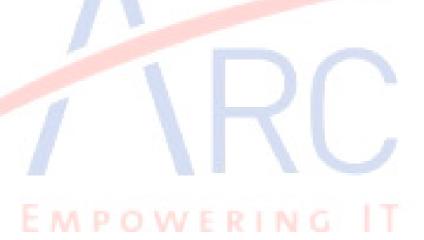

**Filtering Records to display** – In a transaction entry module, the browse grid generally displays multiple records. If required, you can filter the records for any value in the browse grid. e.g. In the following example clicking on the cell with BS Category "Sundry Creditors"

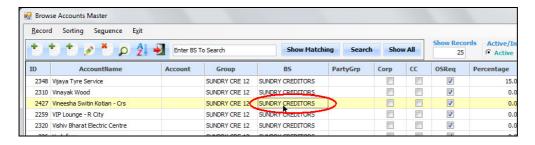

Right Clicking to get popup menu, selecting "Filter Records", Selecting "Filter by selection"

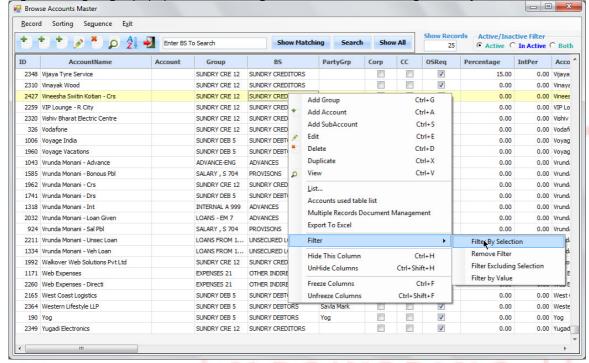

will display only those records where the BS category is "Sundry Creditors" as shown below.

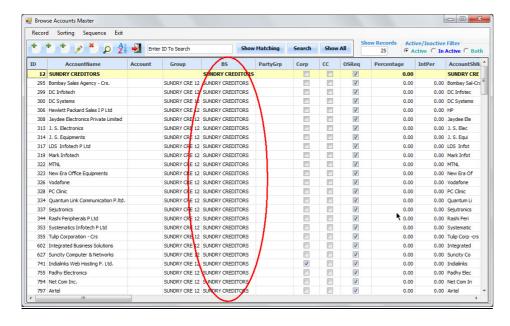

This way you can filter data on any column for any displayed value. You can also filter records excluding selection ie. To show records excluding what you have selected. Even filter on value is possible.

**Drop down list boxes -** Wherever there are multiple options for you to select from, for any field, a list is provided in the form of a drop-down list box which is available on clicking the triangle at the right most edge of the text field or by pressing Alt+DownArrow key.

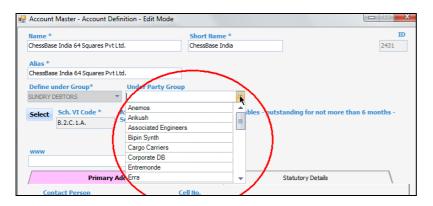

**Tabs** - Wherever the amount of information to be displayed does not fit on one form, it is displayed in forms of tabs. Each of the tabs may have related information. Clicking on the tab heading will activate the particular tab allowing you to modify the information contained in that tab.

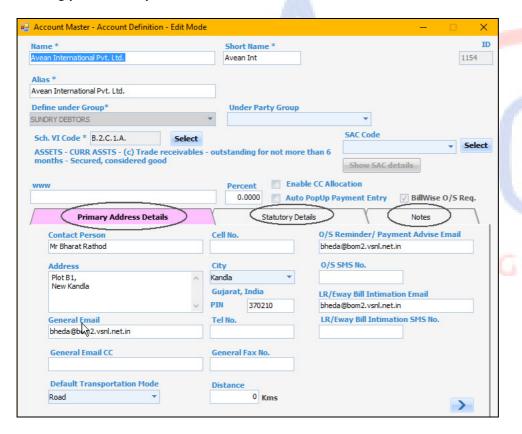

**Detail records** - In case of any entry, if multiple child records (line items) are to be entered (e.g. items in an invoice), they are presented in the form of a tabular grid for you to fill up.

- There is a slight variation in navigation between fields of detail records i.e. instead of TAB and SHIFT+TAB to move between the fields; you must use the arrow keys to move about.
- The <Enter> key will also move you forward by one cell.
- To exit out of the tabular grid you can use the TAB key.

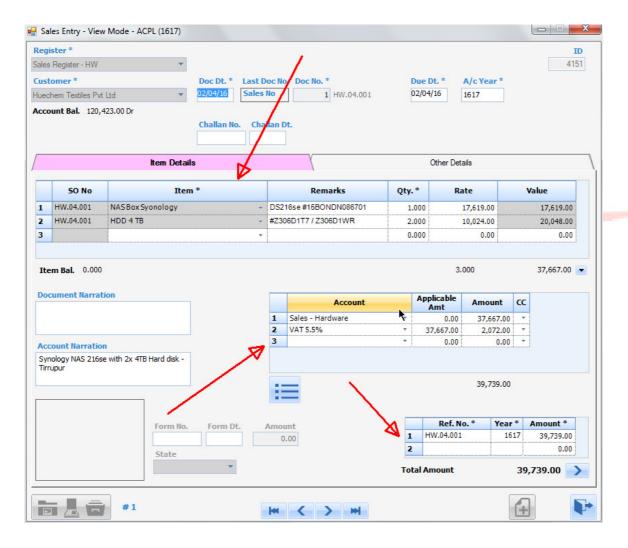

## **Document Management – Master Entry Modules**

Please enable the document management option in company master

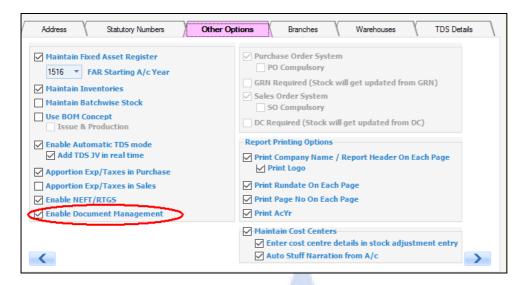

You can also set an overall limit on the size of images that can be inserted in the document management modules. This needs to be set in the Group Setup module

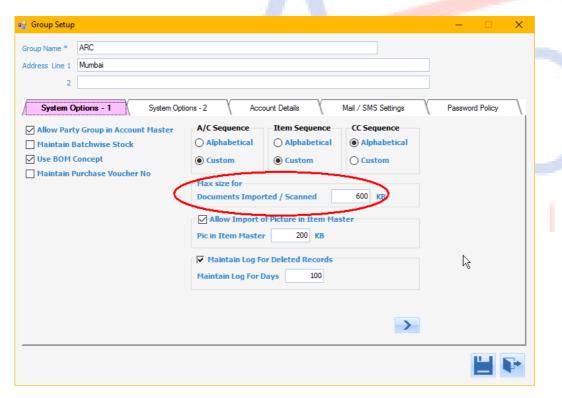

The images are stored in a separate database so that your main database does not get bloated but please ensure that for the value of Max Size you enter a figure judiciously.

# **Document Management - Master Entry Modules**

All master entry modules have a document management button which is enabled once the record is saved.

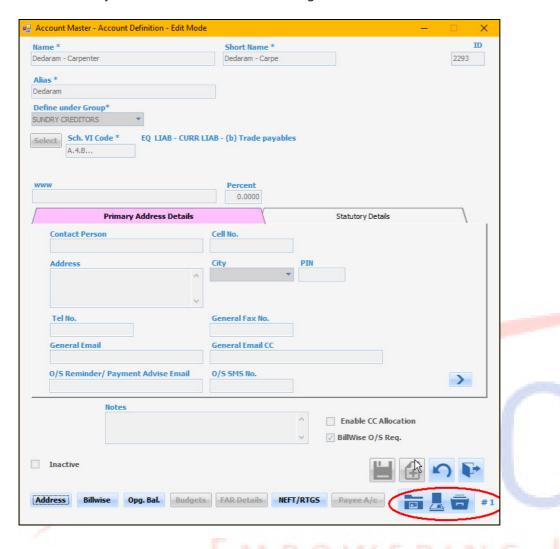

On clicking the button, following grid opens for you to either

- 1. Attach a file on your system by clicking on [Import] button (pdf / jpg /jpeg/ BMP etc)
- 2. Scan a document placed on a locally attached scanner by clicking on [Scan] button
- 3. Attach an existing Word / Excel/ PPT file

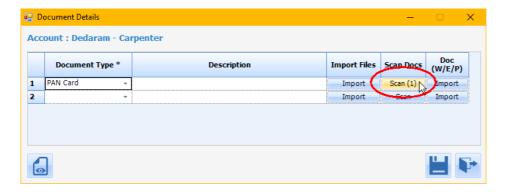

Clicking on [Import] button will open the Image viewer form

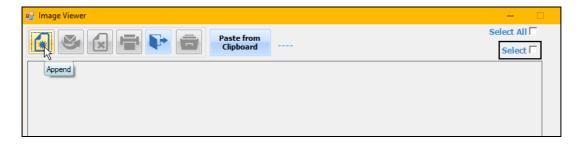

You can either pickup the file using file open dialog box

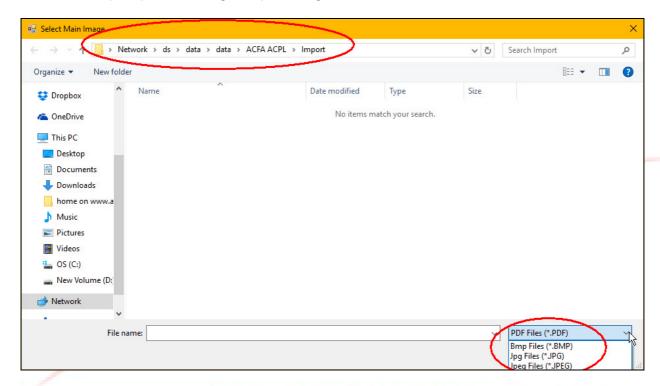

or drag the file and drop it anywhere on the following form

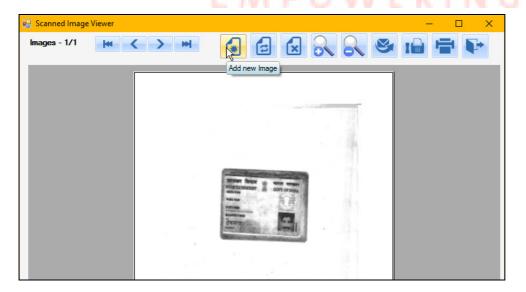

**Multiple Records document Management** – the app allows you to display documents attached with multiple records that are selected in a browse grid

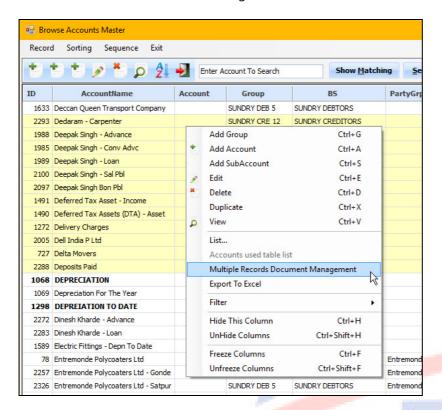

All selected records are listed along with the details of document found (if any)

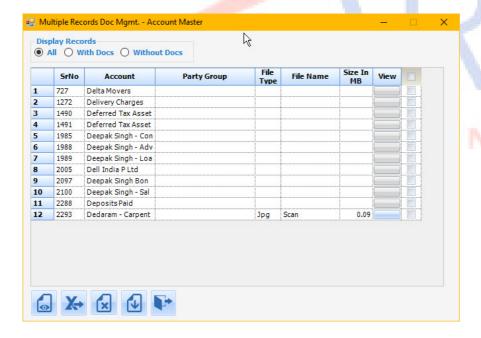

You can now perform the following actions

Preview the list displayed

Export list to XL file

Delete documents that have been attached

Download the selected documents to a folder on your system

## **Document Management – Transaction Entry Modules**

You can attach bills, challans, receipts, vouchers etc with all the transactions that you enter in to the system

It can be done in the batch mode or online (once an entry is saved) – this option is available in the register master

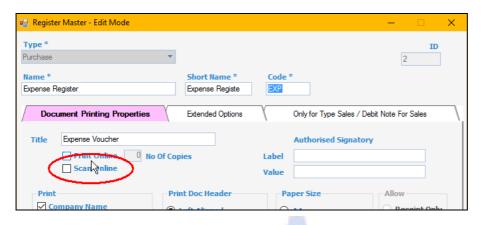

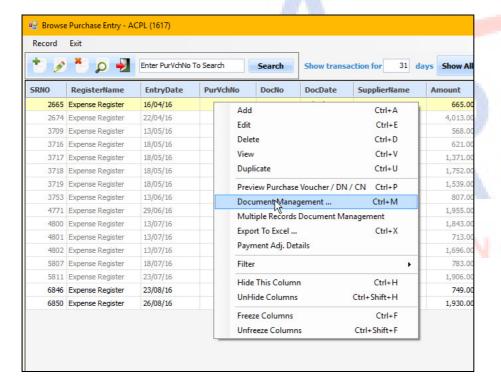

Rest of the process of importing / scanning documents is the same as that for Master Entry Modules Even the process of Multiple Records document management handling is the same as for Master entry modules

## **User Interface – All Report Generation Modules**

Depending upon the type of report module selected, you will be presented with various options some what on the following lines. Most of the information is very easy to understand and select

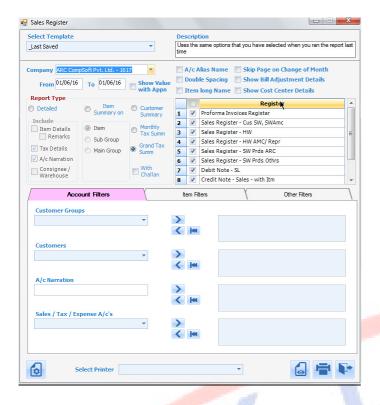

After selecting all the relevant options, click on the "Preview" button to display the report on the screen or on the "Print" button to directly send the output to the default printer.

Over and above basic details like range of dates, type of report etc, there could be additional options to filter the data being presented. For examp<mark>le, in the above form you can filter the Sales Register</mark> being printed to display the Sales bill only for "Bipin Synthetics Pvt. Ltd."

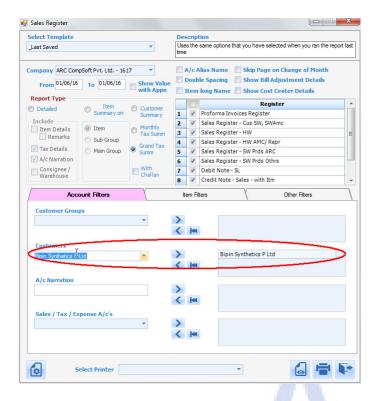

You can also filter the records based upon any Sales Tax Account or Excise Duty Account or any Sales Tax account or combination thereof.

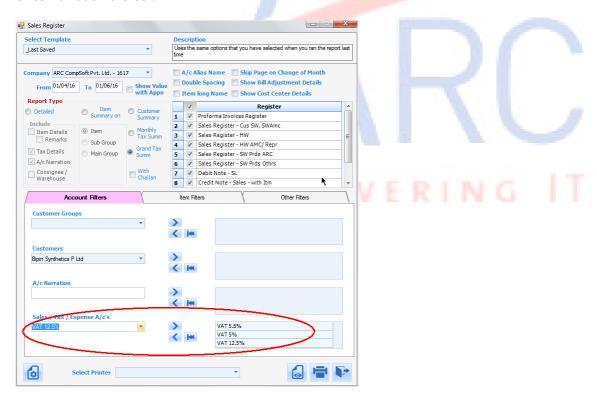

The above 2 filters can also be used in conjunction with each other i.e. you can display all the sales bills where the customer is Bipin Synthetics AND where tax account is (VAT 5% or 5.5% or 12.5%) as shown below.

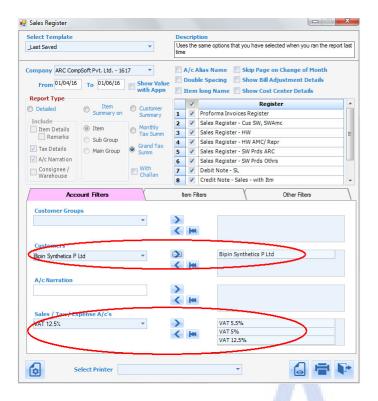

Please note that when you use filter on more than one field which are non-hierarchical and non-related, the condition is AND. Therefore, in the above example, ONLY the records of "Bipin Synthetics" and under (VAT 5% or 5.5% or 12.5%) will be displayed

However, for certain types of filters, an OR condition is effective i.e. filters for account groups, accounts or sub accounts work as OR between themselves. Also filters for Item Main Groups, Item Sub groups and Items also work on the OR principle within themselves but when they are joined to any other filter then it is with AND condition.

EMPOWERING IT

## **Report Templates**

Quiet often you need to generate a report with a specific set of options on a regular basis. You now can generate such report and save the options that you have chosen in to a report template and give it a name so that it can be used in the future. These report templates can be specific to a user or available to all the users of the app.

To create a report template, you first select the options that you wish in any report

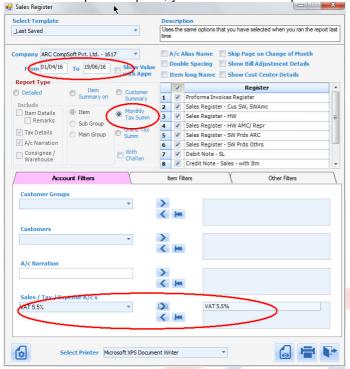

#### Click on preview

Then exit from the preview to return to the report interface form, then click on "Save Template" button

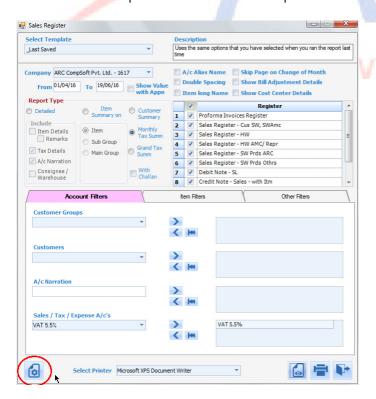

You will get a form letting you enter basic details of the template

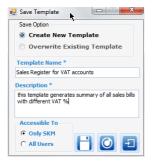

Once you save it, this template can be used to generate report in the future

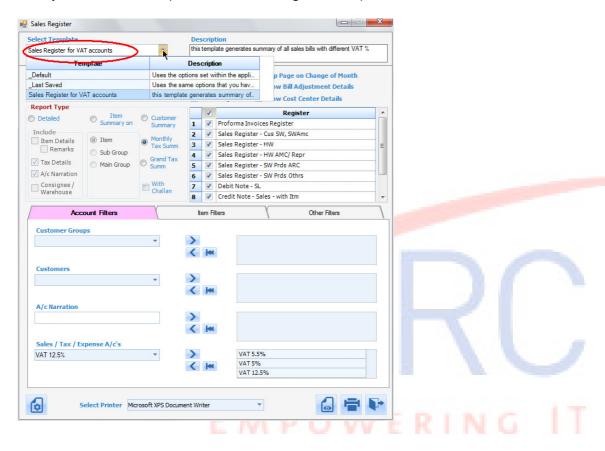

There are primarily 2 types of reports generated out of the system which have been explained us as under.

# 1. Tabular (Grid) Reports

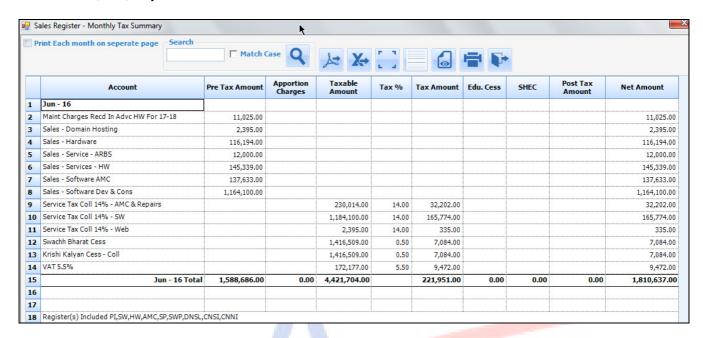

The above kind of reports is represented in spreadsheet form. Such kind of reports can also be exported to excel by clicking on [Export to Excel" button. Depending upon the type of report you may have more options in right click menu.

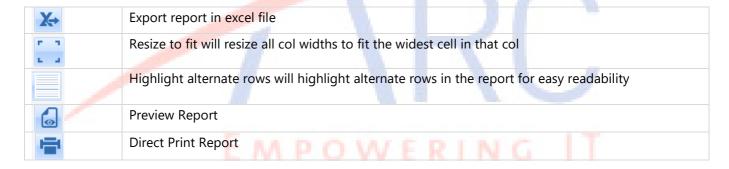

# **Non-Tabular Reports or Hierarchical Reports**

Certain kind of reports may have data which is not presentable in a tabular form as shown below

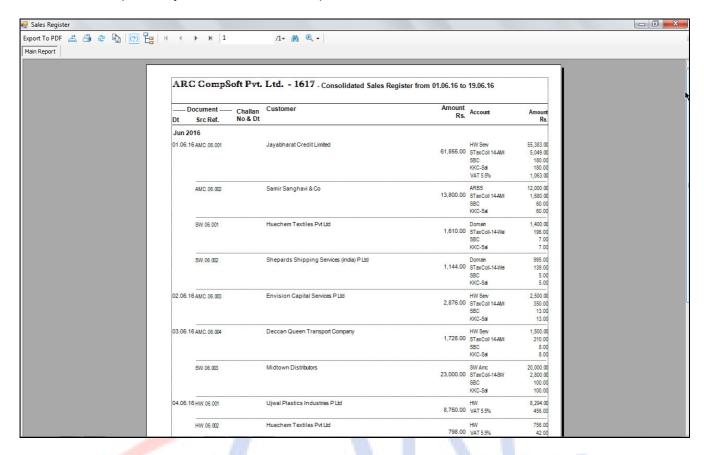

Such reports cannot be directly exported to excel accurately. However, you can either create a PDF file of such reports by clicking on the "Export to PDF" button.

From almost all reports you can drill down right up to entry level by double clicking an any entry.

Options available during preview of any report

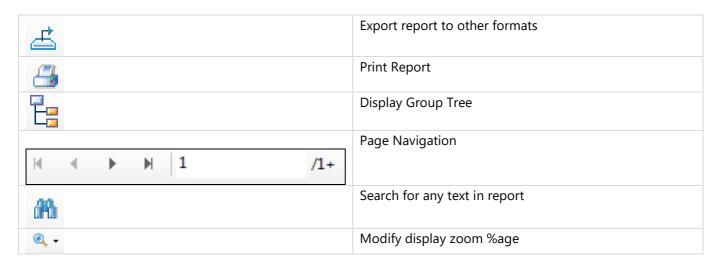

With the above, we are thru with the general concepts. Now you can start using the application.

Generally, it is recommended that you go about entering the data in the following sequence.

- 1. Create chart of Accounts
- 2. Create chart of Items
- 3. Create Individuals / Companies
- 4. Enter year opening balances in account master and item master
- 5. Define Registers
- 6. Enter pending BRS Items
- 7. Start entry of transactions

### The Main Menu

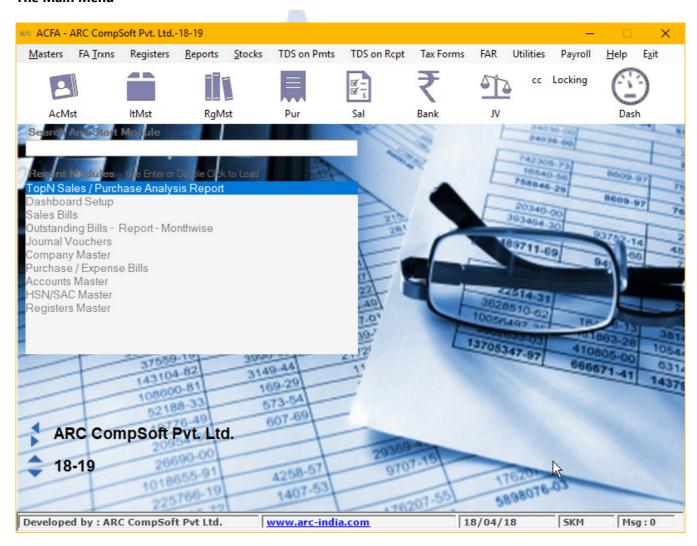

You can navigate thru the menu using either the mouse or keyboard. It follows the windows standards where in for the keyboard, you can use Alt + 1st Character of the Menu item.

If you know the menu name, you can directly start typing it and select from a drop-down list box

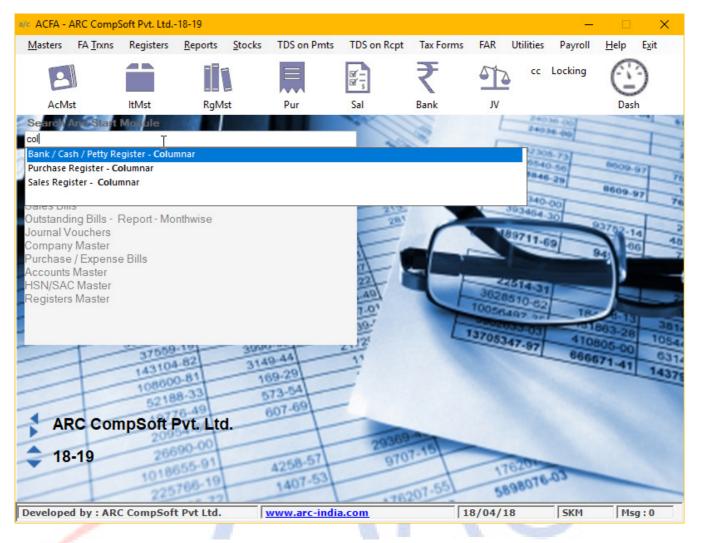

If you have data of multiple accounting years of a company or multiple companies, you can switch back and forth between these accounting years by clicking on the relevant left / right arrows.

### **Recent Module List**

The most recent modules accessed by you are added to this list and you can easily select the modules from here instead of browsing through the entire menu.

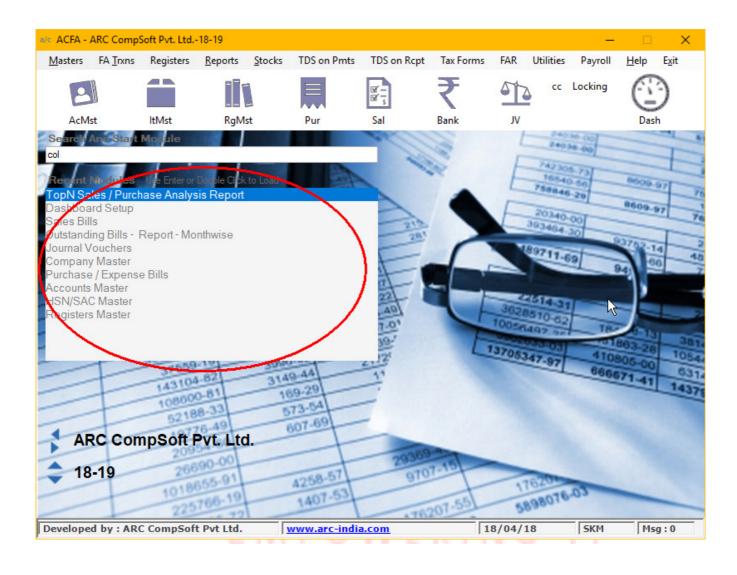